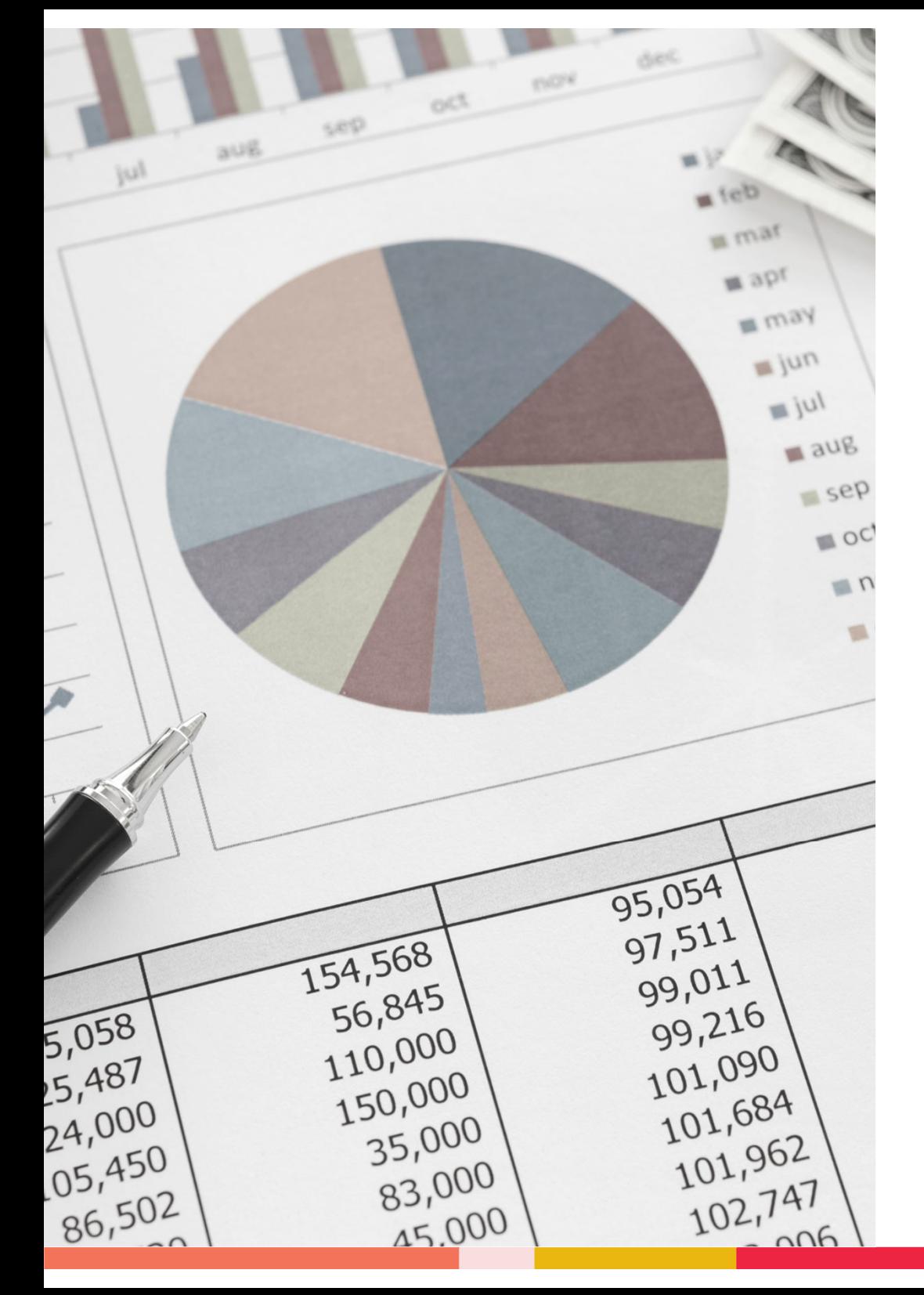

### SAP Budget Balance Reports

### Office of Budgeting & Financial Analysis

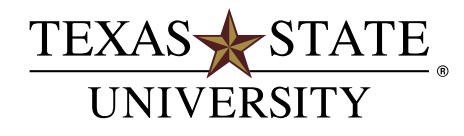

MEMBER THE TEXAS STATE UNIVERSITY SYSTEM

# **Presentation Overview**

#### **Reports:**

- •ZCOA-Chart of Accounts
- $\bullet$ ZBUDGETBALANCE-Budget Balance
- $\bullet$ ZBUDACT-Budget to Actual
- •Budget Balance & Budget to Actual do not work with grant accounts (8\*)

### **Goals:**

- Understand how to generate data with each transaction.
- $\bullet$ Understand how to interpret the data generated.
- $\bullet$ Understand the various uses of each transaction and when to use them.
- $\bullet$ Using the Funds Crosswalk with these transactions to pull in the correct data set.
- •Learn some basic terminology connected to budget reporting.

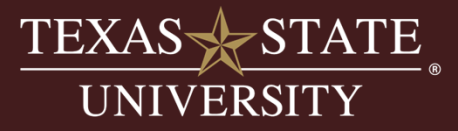

# **Activity**

### Access SAP Business Client

### System Selection - RP1

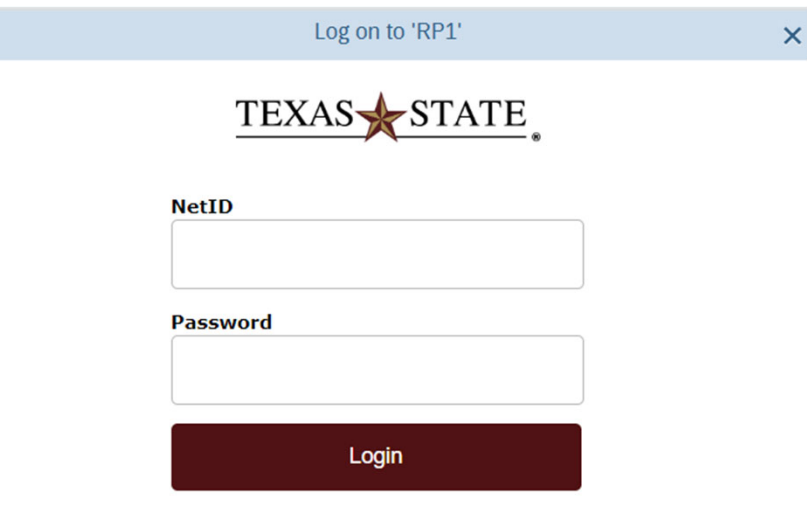

Note: We use the SAP GUI in class, if you use the tiles in the SAP Portal your screen will look different.

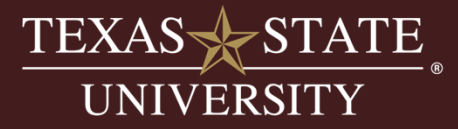

### **Access SAP Transactions**

Save these transactions to your favorites.

SAP Transaction Codes:

- ZCOA
- ZBUDGETBALANCE
- ZBUDACT

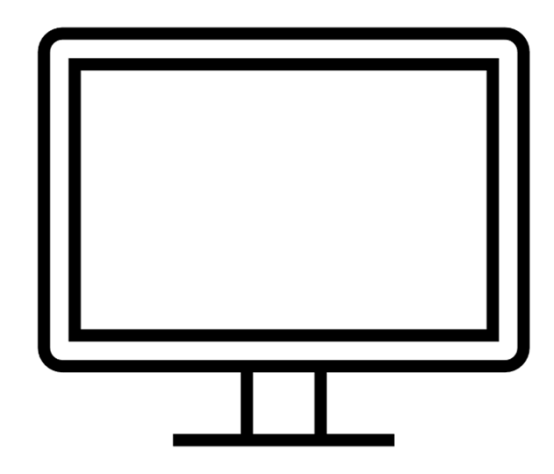

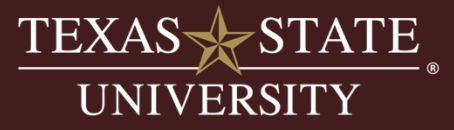

# **Budget Terminology**

### Commitment Items (GLs):

- •Budgetary commitment items are the control lines for budget.
- • Posting commitment items are GLs (general ledger) that "roll up" to budgetary commitment items.
- • Budget reporting shows the controls by subtotaling at each commitment item in the Budget to Actual and Budget Balance Reports
- • Specific ranges help identify commitment item types:
	- • Budgetary commitment items always begin with a 6\*
		- $\bullet$ 64XXXX identifies a revenue budget
		- •67XXXX identifies an expense budget
	- • Posting commitment items are equivalent to the GL account
		- •4XXXXX identifies actual revenue
		- •7XXXXX identifies an actual expense
- •Commitment item or groups may roll up into a control line group

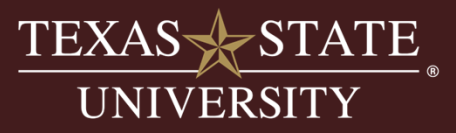

## **Budget Roll Up Examples**

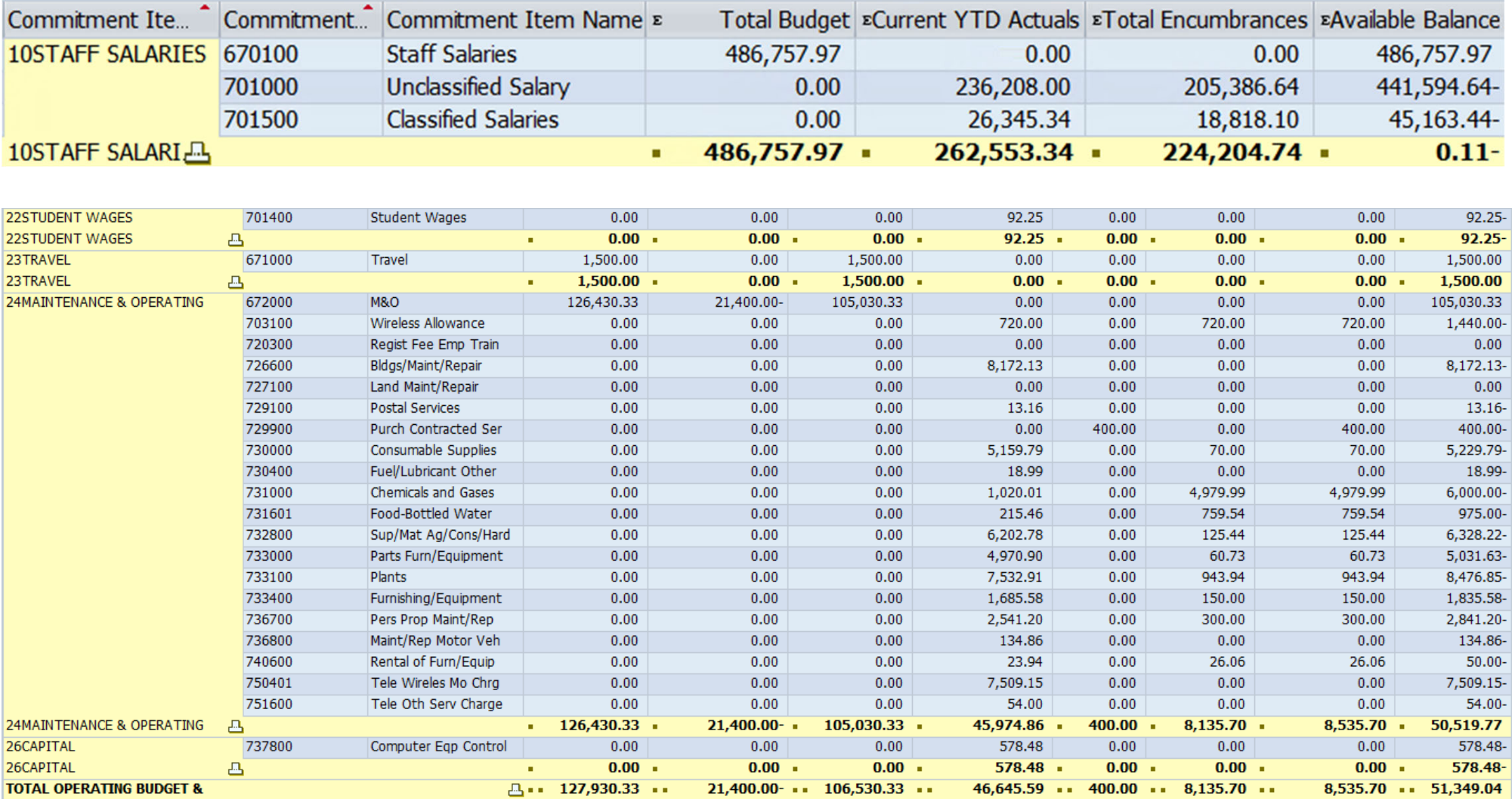

We will see how this looks as we explore each report.

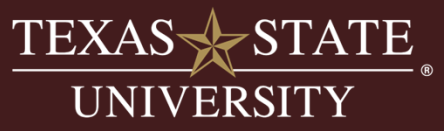

### **Funds Crosswalk**

Located on the "How-To & Reference Documents" page of the Budget Office website under "Budget Related" documents:

https://www.fss.txstate.edu/budget/training/how-to-and-reference.html

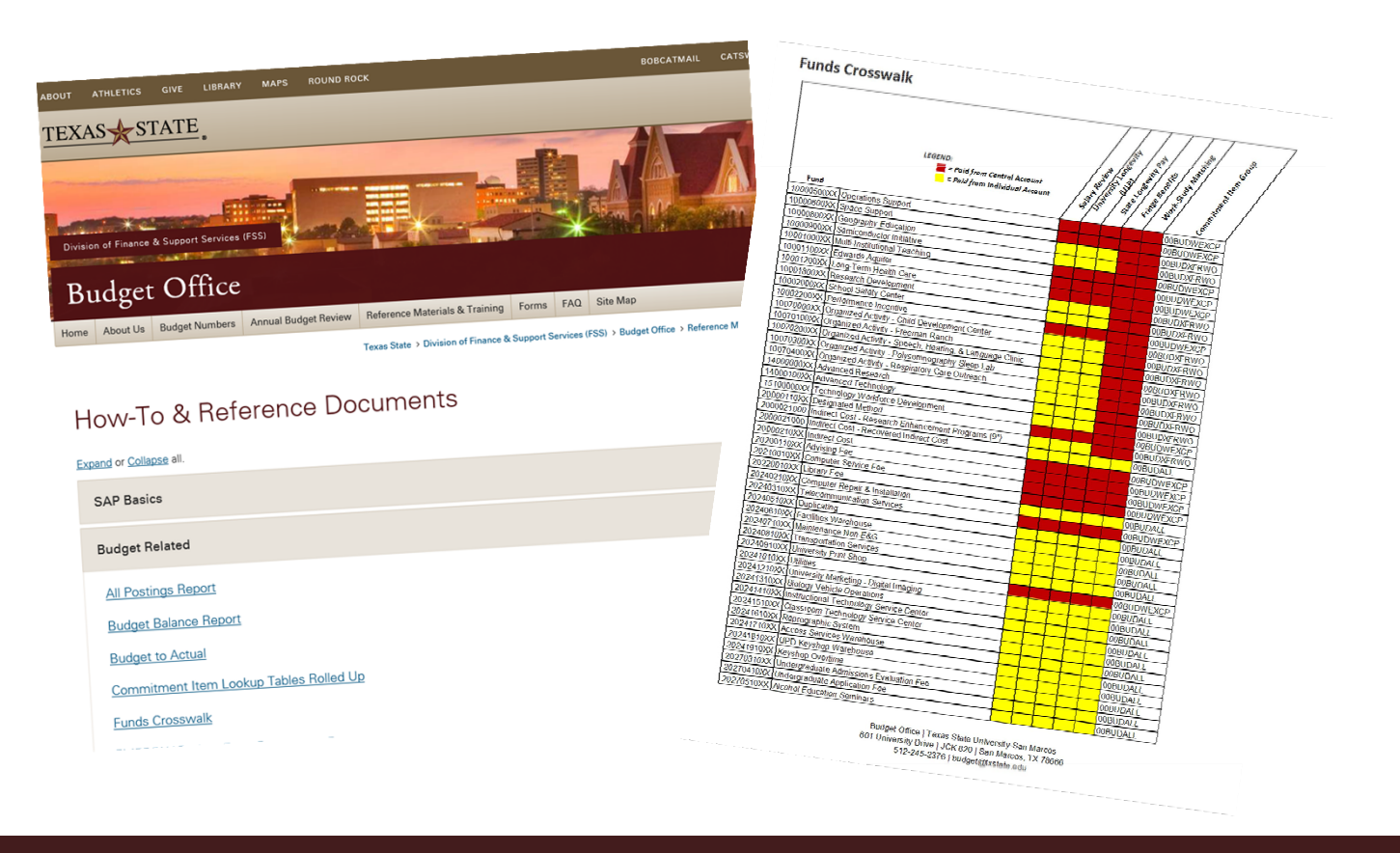

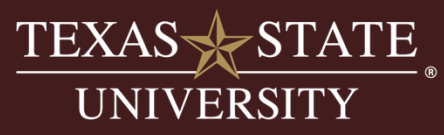

## **Chart of Accounts**

- Transaction ZCOA helps to find accounts in SAP
- Identifies account information and account manager
- •No security on this transaction
- •Run wide open to find your accounts
- •Make sure to enter the fiscal year on the entry screen

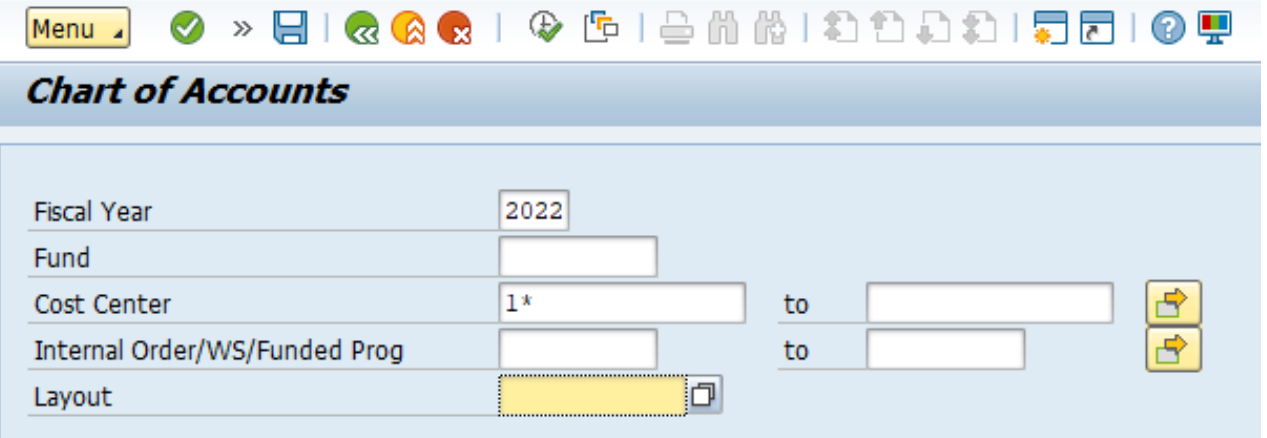

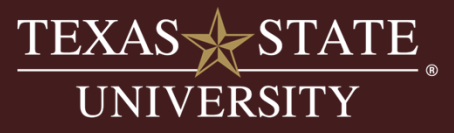

### **Budget Balance - ZBUDGETBALANCE**

#### Highlights:

- Developed for the account manager who just needs to access basic balances.
- High-level report for quick view of current available balance.
- Simple entry screen.
- Runs quickly.
- No drill-down activity available.
- Default layout sorts/subtotals by account combination.
- Report crosses fiscal years which means you can run this report for multiple years.
- Must have security access to view your fund centers and funded programs

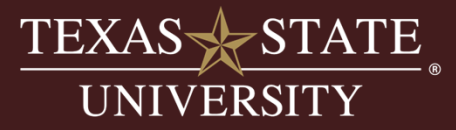

#### Front Entry Screen:

- Fund Required
- Fund Center or Funded Program Required
- Layout Choose according to Funds Crosswalk
- Default layout is 00BUDALL

#### **Budget Balance Report**

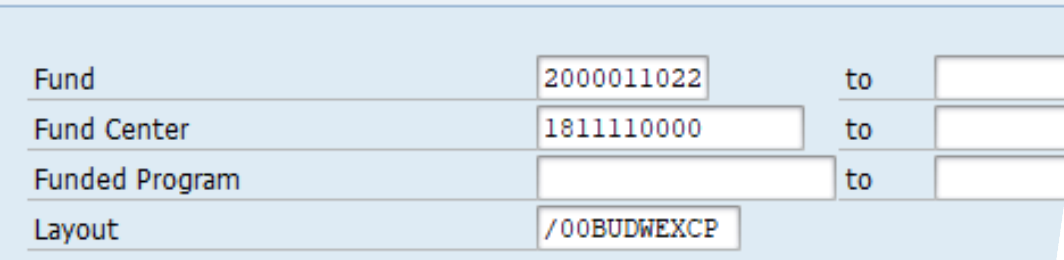

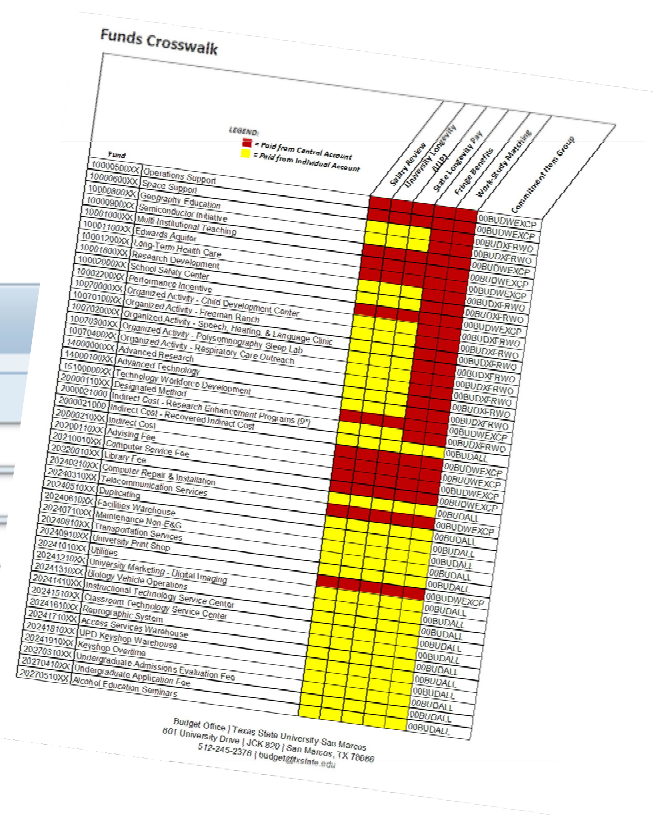

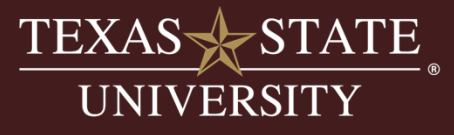

#### Front Entry Screen:

- Fund Can use wild cards or ranges
- Fund Center or Funded Program Can use wild cards or ranges
- Layout Choose according to Funds Crosswalk

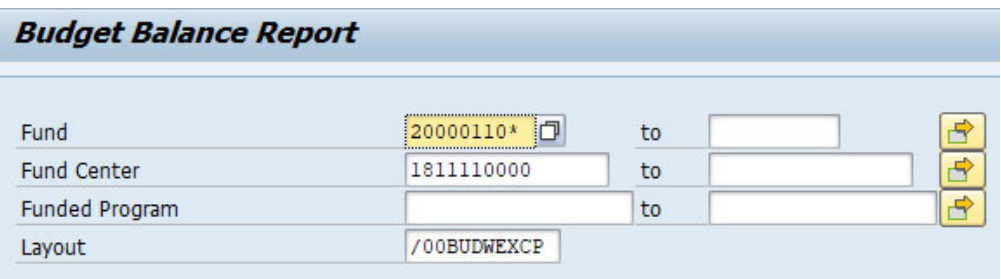

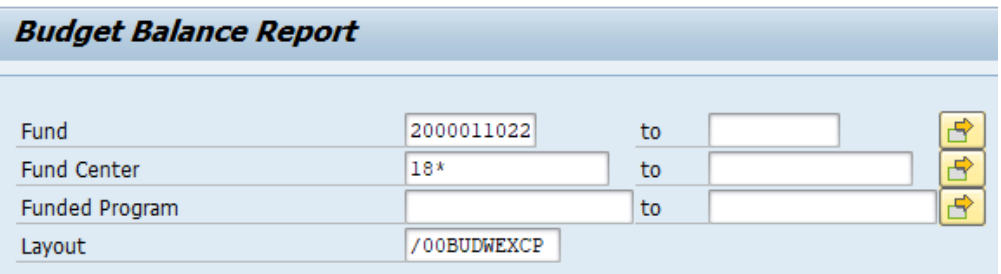

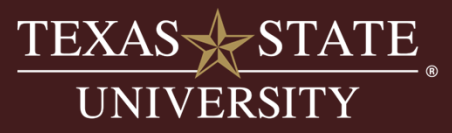

#### **Budget Balance Report**

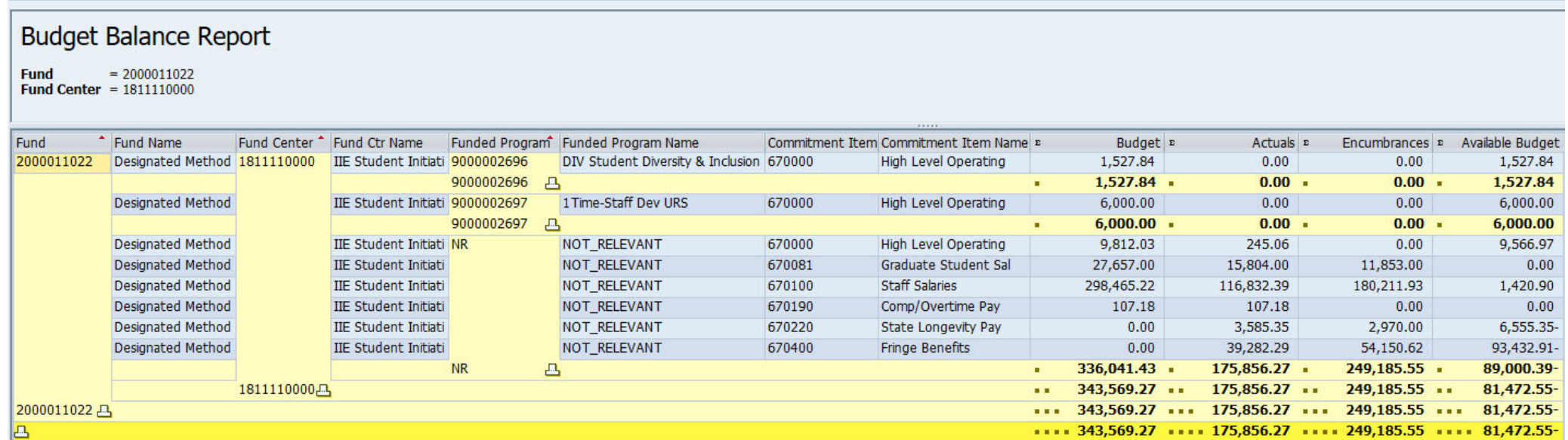

#### Output:

- Sorts by account automatically
- High level detail
- Commitment items are shown at the subtotal level, not the detail level

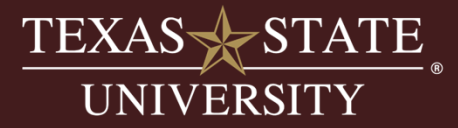

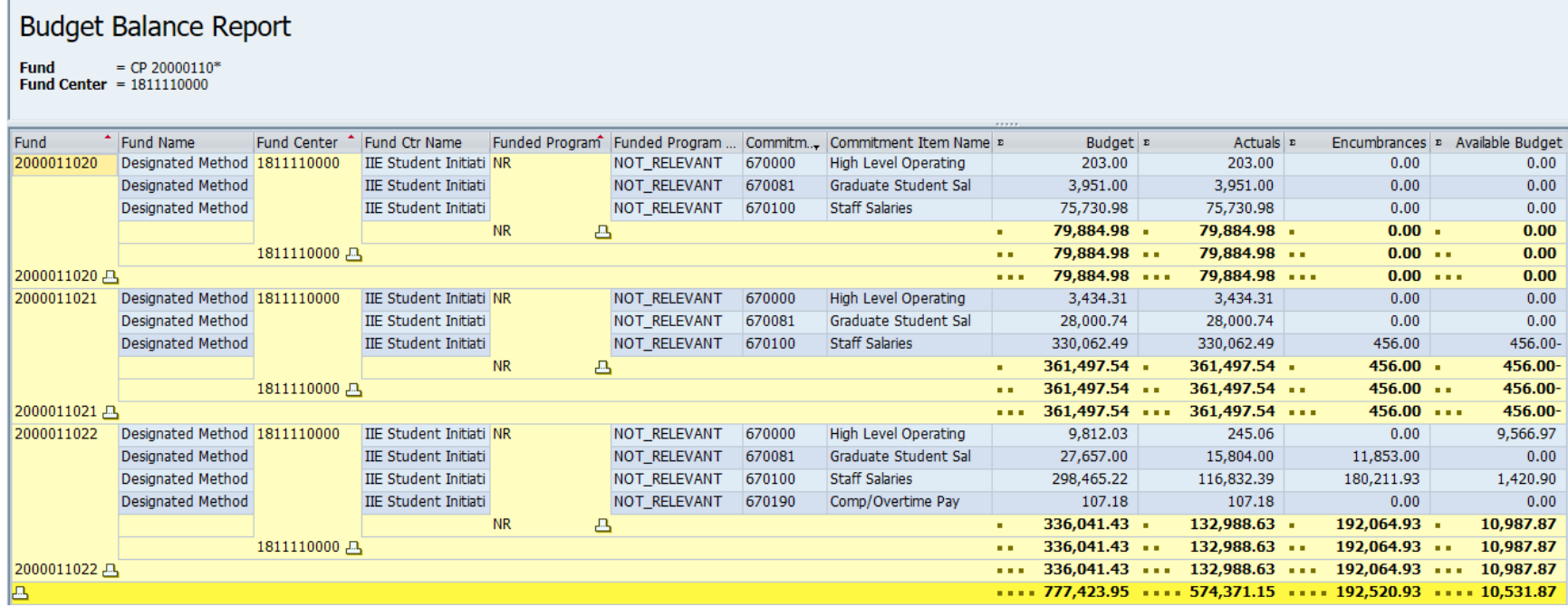

#### Output:

- One account showing multiple years
- Notice prior year balance is zero due to year-end process to close and return budgets.

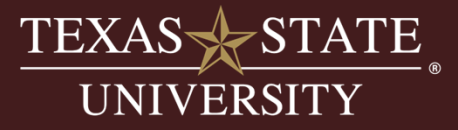

# **Activity**

Let's run the report and discuss the output.

SAP transaction code (t-code):

### ZBUDGETBALANCE

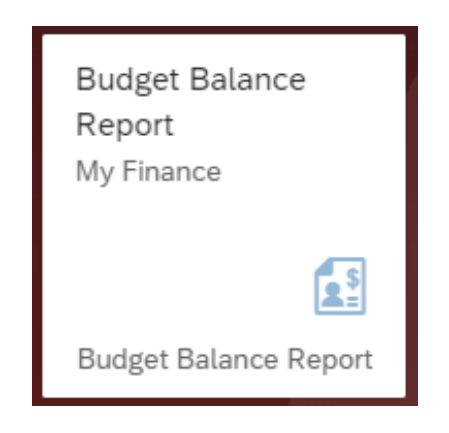

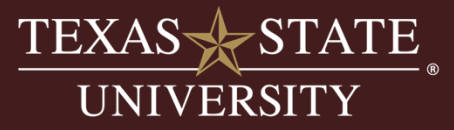

### **Budget to Actual - ZBUDACT**

#### Highlights:

- Most widely used report on campus
- Fiscal year driven Designed to show account balances one fiscal year at a time
- Simple entry screen with more options than the Budget Balance Report
- Default layout sorts/subtotals by commitment item group (control lines)
- May take some time to run
- Must have security access to view your fund centers and funded programs

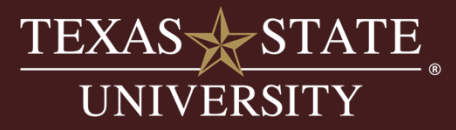

#### Objectives:

- Understand selection choices on front screen.
- Understand report output organization and calculated fields.
- Getting the details!
	- o Learn about drill down ability within the report.
- Running the report based on fund type:
	- o Centrally funded accounts
	- o Income generating accounts
	- o Multi-year funds
- Multiple uses of this report:
	- o Reconciling my budget by period/year.
	- o Using the two-year comparison feature to compare expenses across years.
	- o How to look up reserves for fund managers managing an income fund.
- Understanding the key differences between ZBUDACT and ZBUDGETBALANCE.

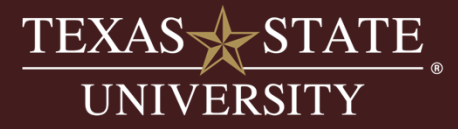

#### **Front Entry Screen:**

**Fiscal Year** – Required

**Period From/To** – Required

**Fund** – Not required but recommended, no wildcards

**Fund Center or Funded Program** – One or the other is required

**Commitment Item** – Usually left blank

**Commitment Item Group** – Choose according to funds crosswalk

**Functional Area** – Leave blank

**Layout** – Can leave blank, will use default layout or select a specific layout

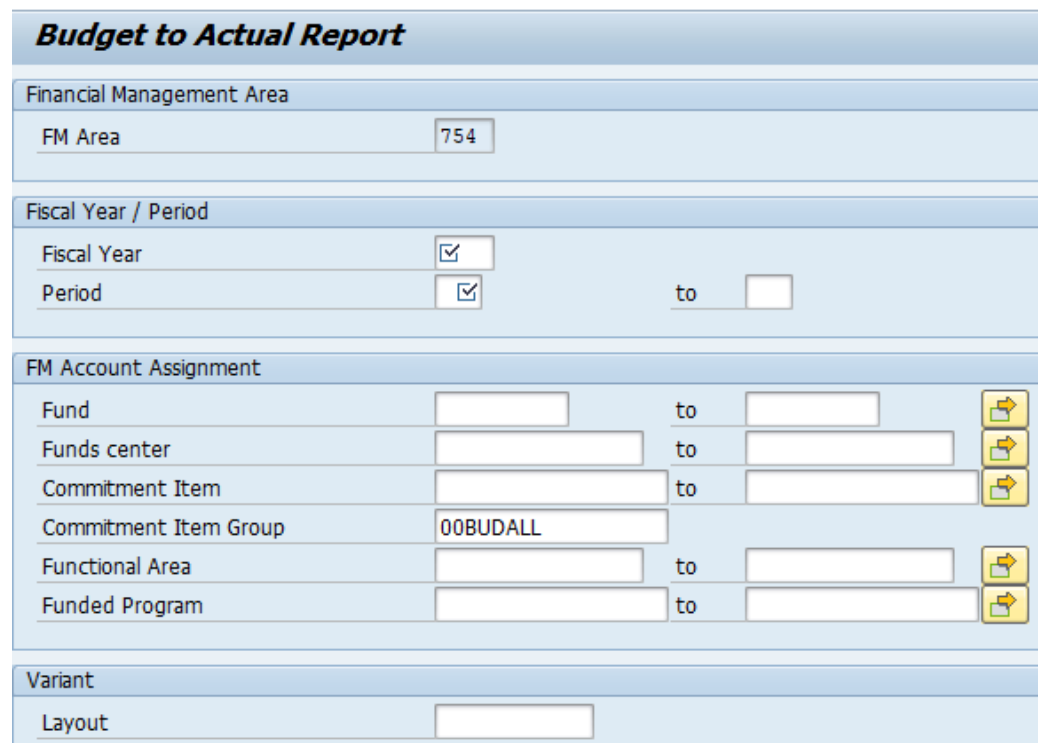

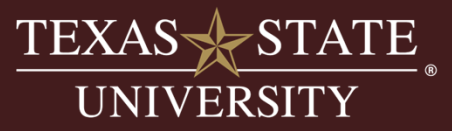

#### Centrally Funded Account Example:

• Use the Funds Crosswalk to determine the correct commitment item group

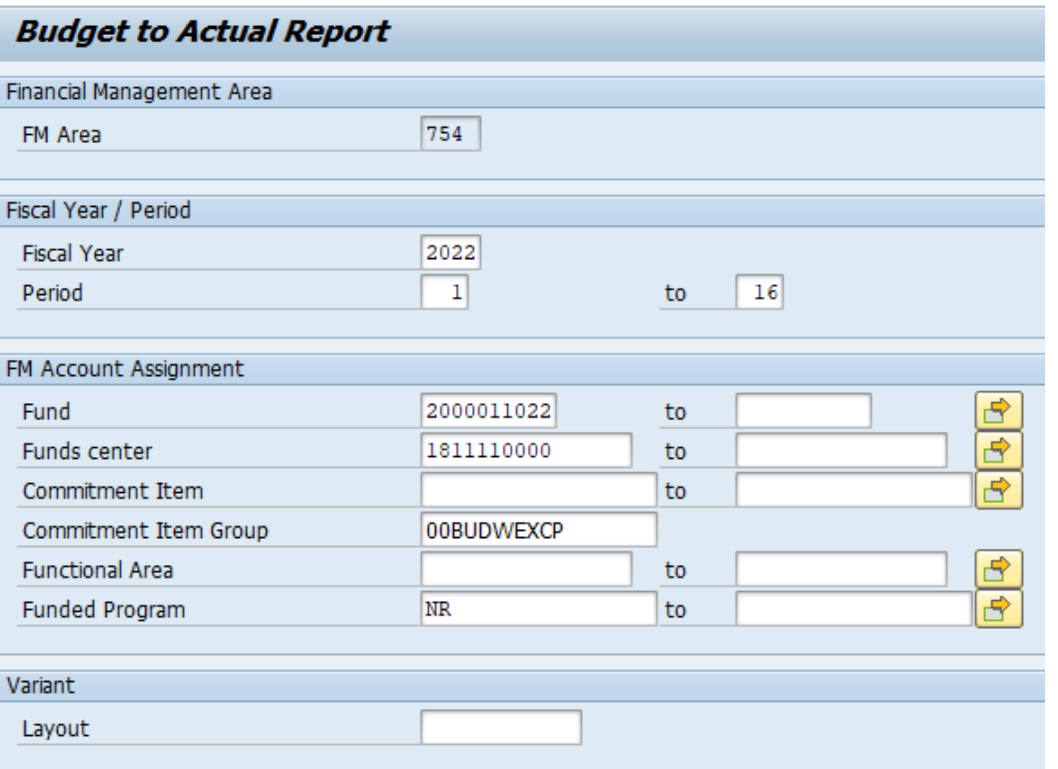

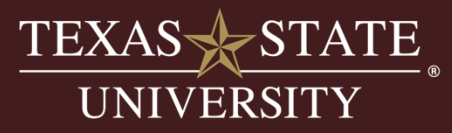

# **Activity**

Let's run the report and discuss the output.

SAP transaction code (t-code):

### **ZBUDACT**

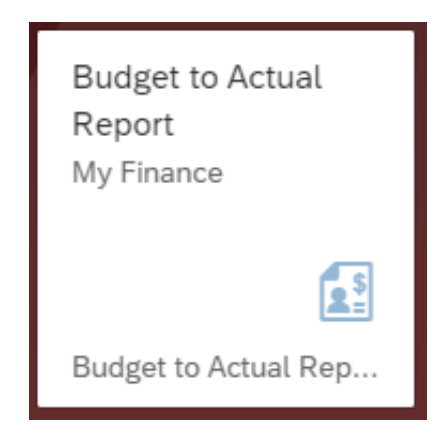

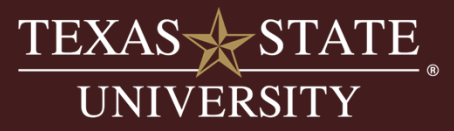

#### **Column Labels-Default Layout:**

- **Fund:** 10-digit fund number
- **Fund Name:** name of the fund
- **Fund Center:** 10-digit fund center
- •**Fund Center Name:** name of fund center
- **Funded Program Number:** 10-digit funded program number or NR if no funded program
- **Commitment Item Group:** identifies type of budget/expenses and is subtotaled at the budgetary control line level
	- Example: Staff salaries vs. faculty salaries
- **Commitment Item Name:** name of commitment item

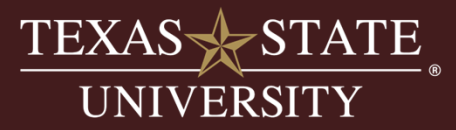

#### **Columns Defined-Default Layout:**

- $\bullet$  **Original Budget:** permanent budget set during budget development and beginning budget for a given year
	- •Drill down ability
- $\bullet$  **Budget Adjustments:** budget changes processed during the year
	- Perm or temp
	- $\bullet$ Drill down ability
- $\bullet$  **Total Budget:** calculated field
	- Original budget + Adjustments + APY budget=Total Budget
- $\bullet$ **Current Period Actuals:** only populated if there are any postings in the "to" period of the selection criteria
- •**Current YTD Actuals:** actual expenses posting in current year at the GL level

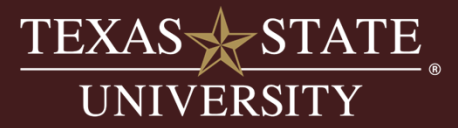

#### **Columns Defined-Default Layout:**

- $\bullet$  **Reserved:** the total of encumbered documents from either vacant positions or from purchase requisitions
	- •Drilldown ability
- $\bullet$  **Encumbrances:** the total of encumbered documents from filled positions, purchase orders, or funds commitments
	- •Drilldown ability
- • **Total Encumbrances:** calculated column
	- •Reserved Column + Encumbrance Column = Total Encumbrances
- • **Available Balance:** calculated column
	- •Total Budget-APY Actuals-Current YTD actuals-Total Encumbrances=Available Balance

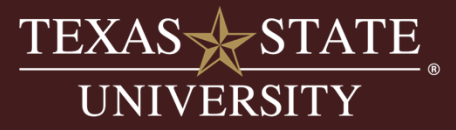

#### **Budgetary Control Lines:**

- $\bullet$ Report is subtotaled by commitment item group by default.
- $\bullet$  This allows the user to analyze the report by the budgetary control lines.
	- $\bullet$ Example: Staff salary vs. Graduate Salary
- $\bullet$ Overbudgets are sent out by control line.
- $\bullet$  Total Operating budget is displayed with the subtotal lines visible for Student Wages, Travel, Capital, and M&O, however the budgetary control is actually at 670000-Total Operating.

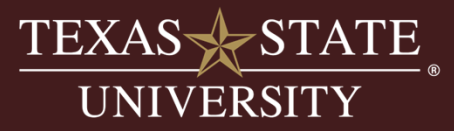

#### **Drilldown to the source documents is available on the following columns:**

- Original Budget
- Budget Adjustments
- Current Period Actuals
- Current YTD Actuals
- Reserved
- •**Encumbrances**

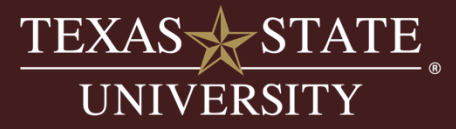

## **Activity**

Let's look at some drill down data.

SAP Transaction Code (t-code):

• ZBUDACT

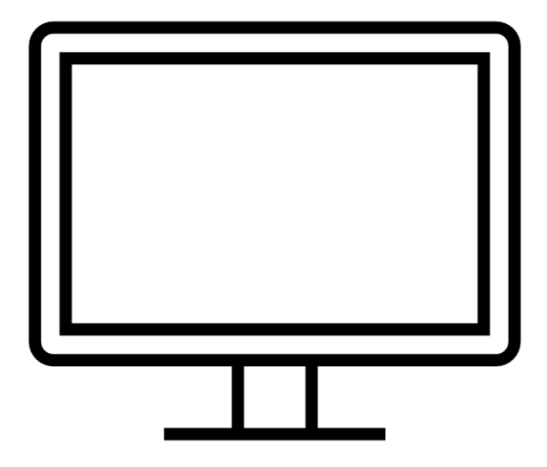

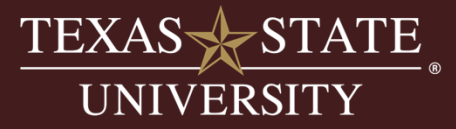

#### **Reading Output Based on Fund Type:**

- $\bullet$  **Central Funded Accounts:** 
	- •Run with appropriate commitment item group to control your expenses.
	- No revenue necessary.
- $\bullet$  **Income Generating Accounts:**
	- May run with or without revenue.
	- $\bullet$  Important takeaway is to understand what is happening in the Current YTD column to see current year's net loss/profit.
- • **Multi-Year Funds:**
	- Run with special multi-year layout.
	- Allows for additional columns to be pulled in so calculations read correctly going across the report.
	- Overall available balance (bottom right corner) will be the same regardless of layout used

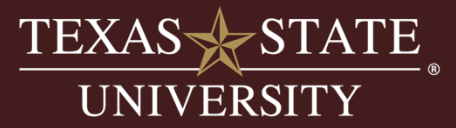

### **ZBUDACT-Centrally Funded Account**

#### **Reading Output Based on Fund Type:**

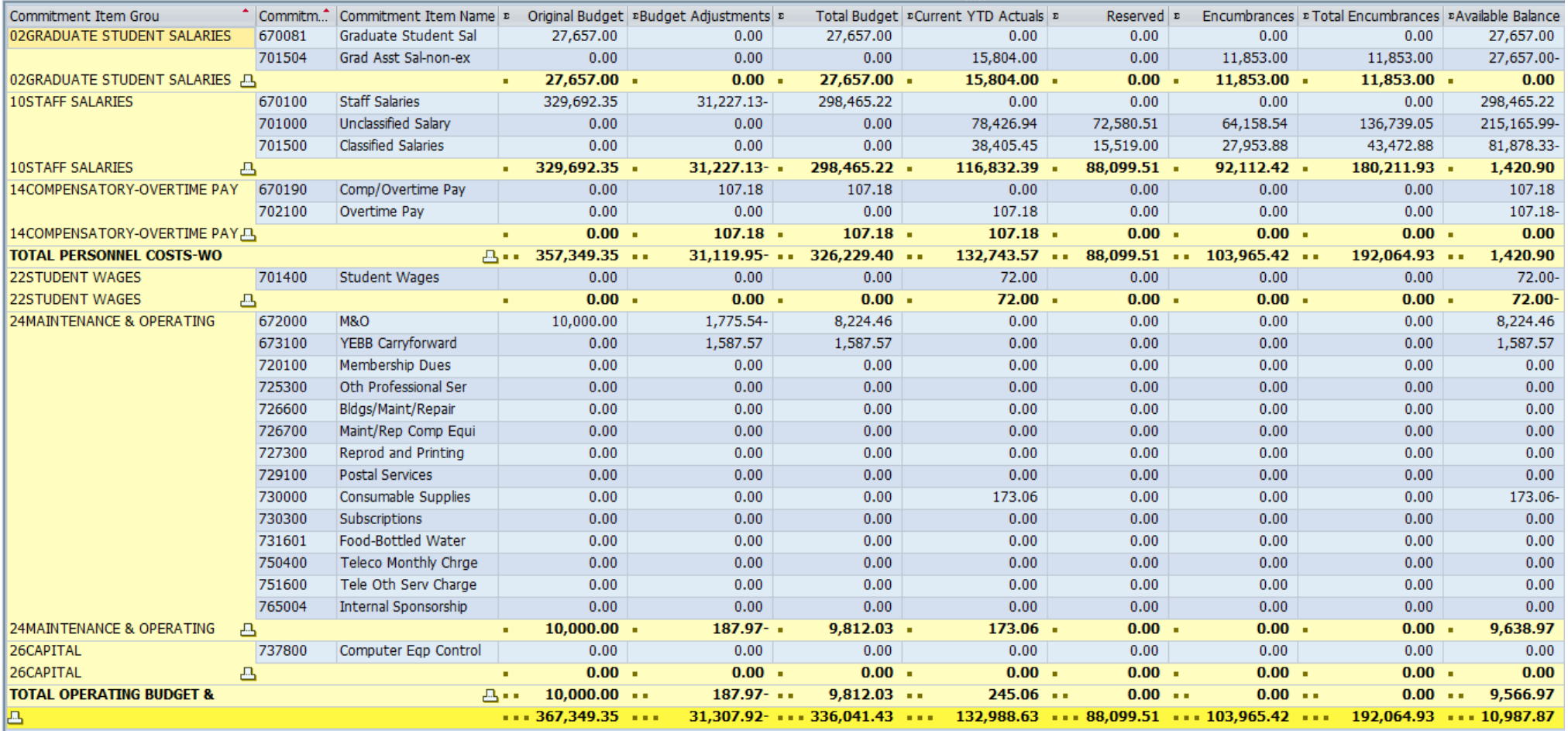

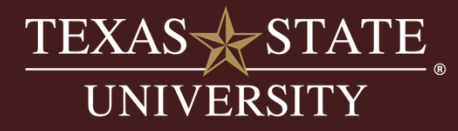

#### **Estimated Budget in Budget to Actual:**

#### • Commitment item group – 00BUDREVEX

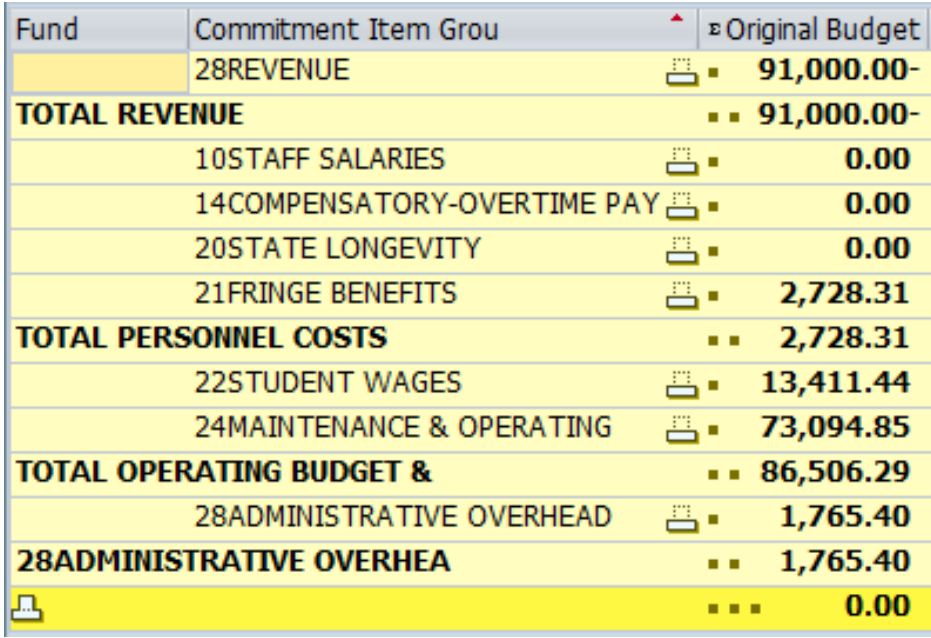

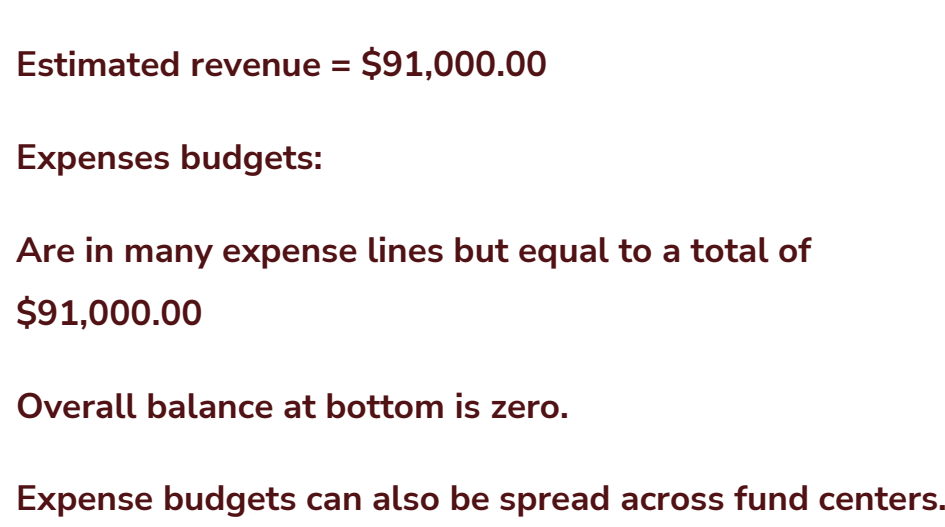

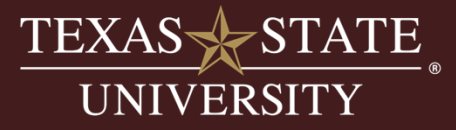

#### **Reading Revenue in Budget to Actual:**

#### • Commitment item group – 28REVENUE

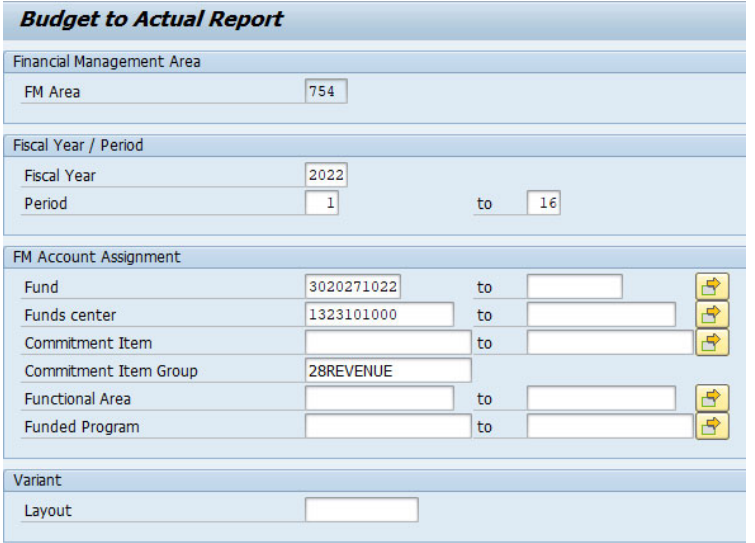

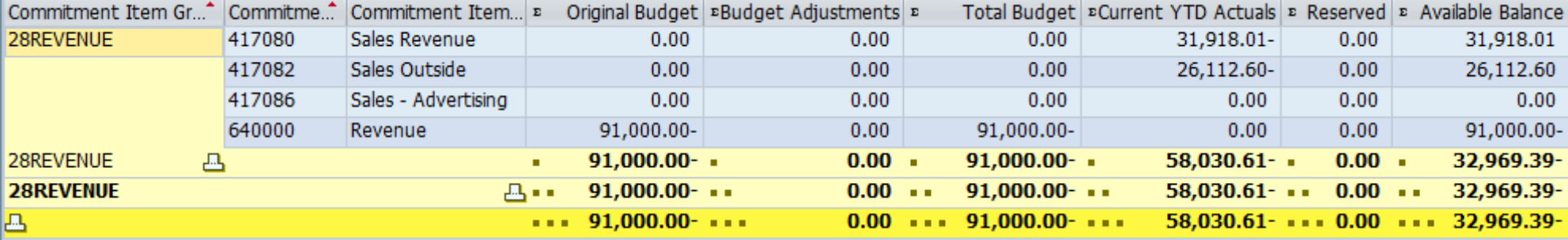

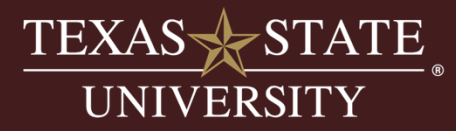

#### **Reading Revenue in Budget to Actual:**

#### • Commitment item group – 00BUDALL from Funds Crosswalk

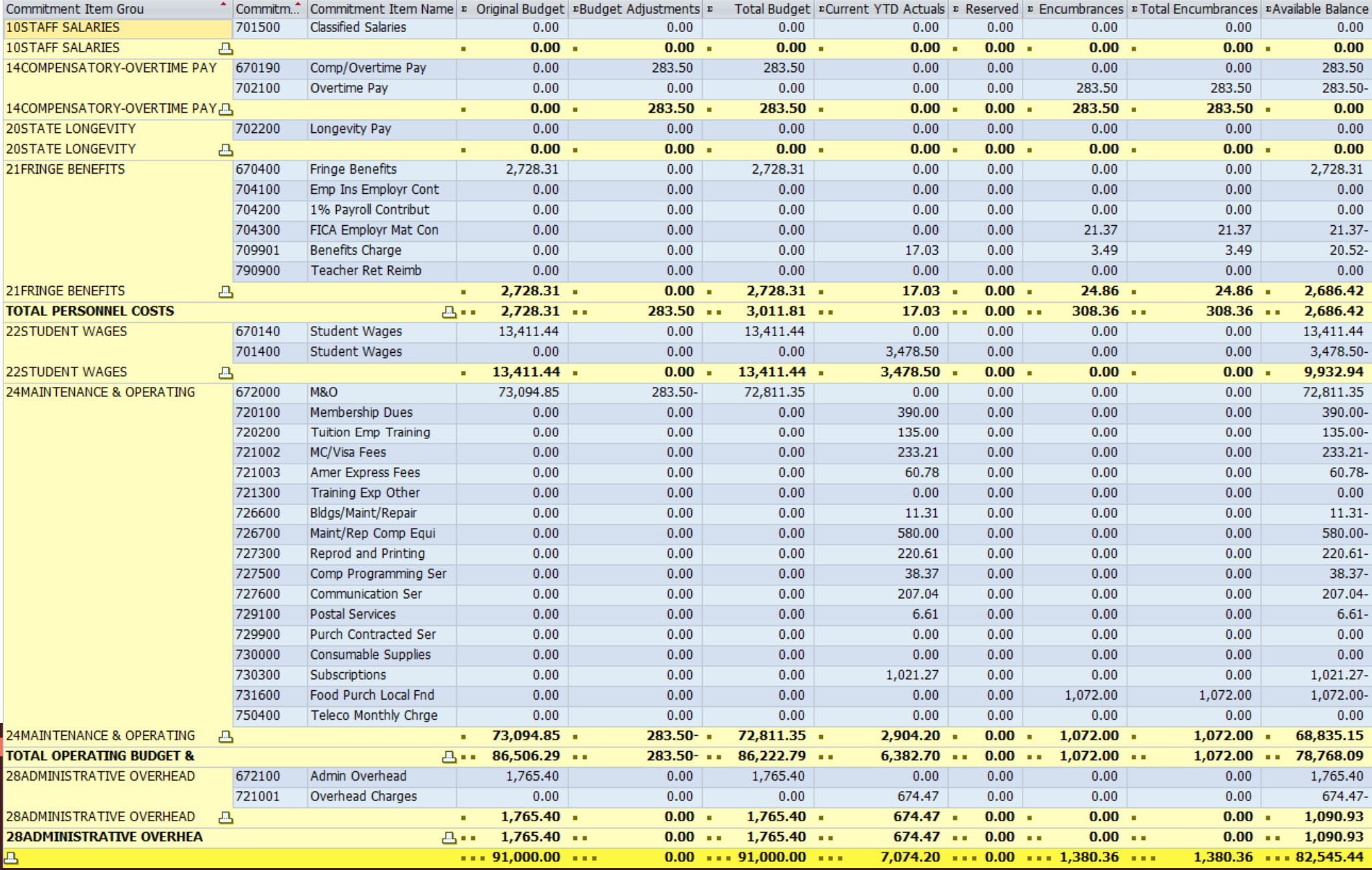

#### **Reading Revenue & Expenses in Budget to Actual:**

- $\bullet$ Commitment item group – 00BUDREVEX
- $\bullet$ Current YTD actuals column is the real assessment of how the account is performing

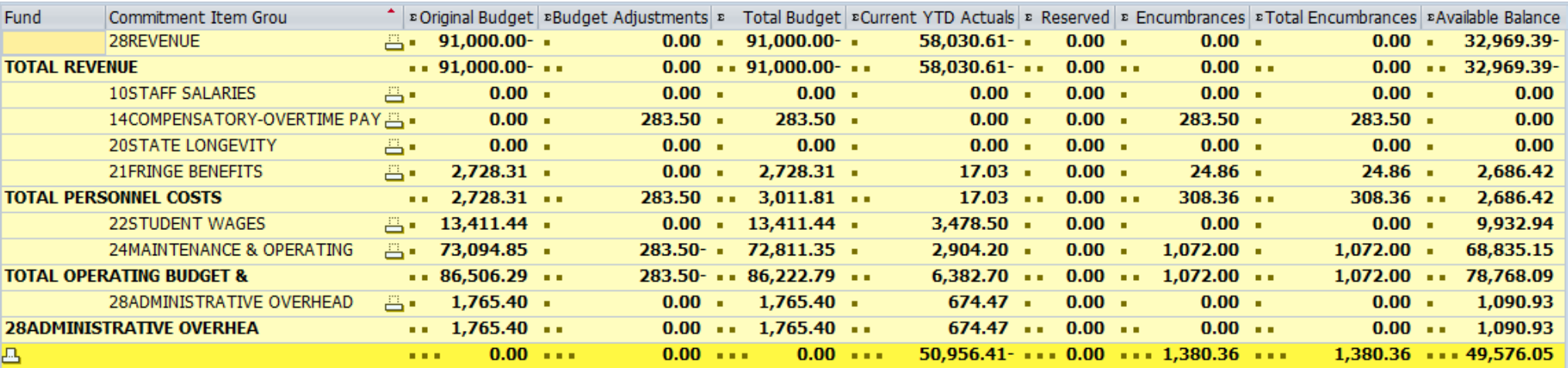

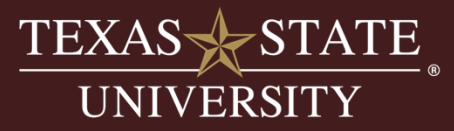

# **Activity**

Let's run an estimated income account and analyze the output.

SAP Transaction Code (t-code):

• ZBUDACT

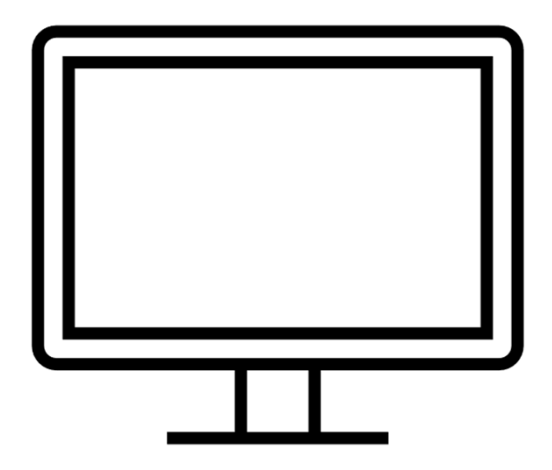

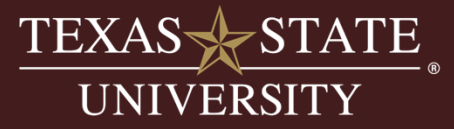

## **ZBUDACT-Multiyear Account**

#### **Front Entry Screen in Budget to Actual:**

- Commitment item group 00BUDALL
- Layout Multiyear layout

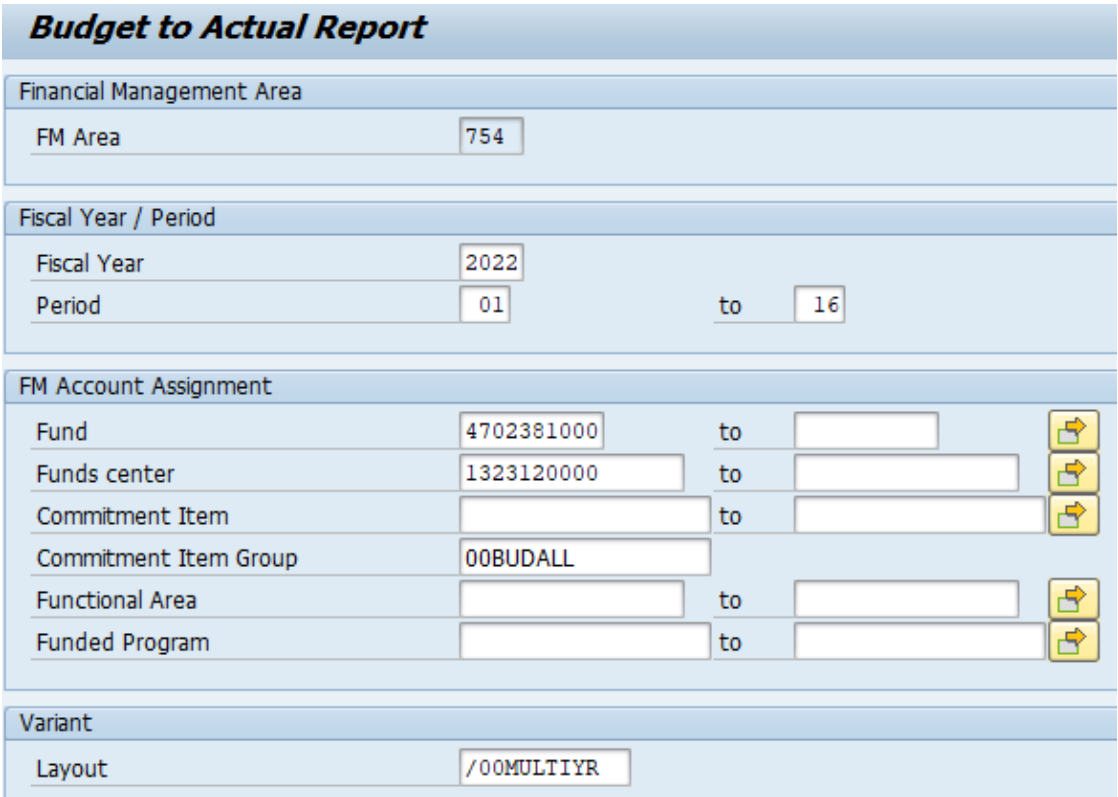

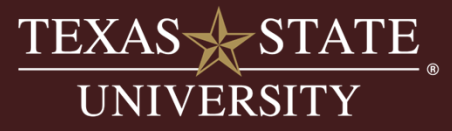

### **ZBUDACT-Multiyear Account**

#### **View Revenue & Expenses in Budget to Actual:**

- $\bullet$ Commitment item group – 28REVENUE to see revenue only
- $\bullet$ Commitment item group – 00BUDREVEX to see revenue and expenses together

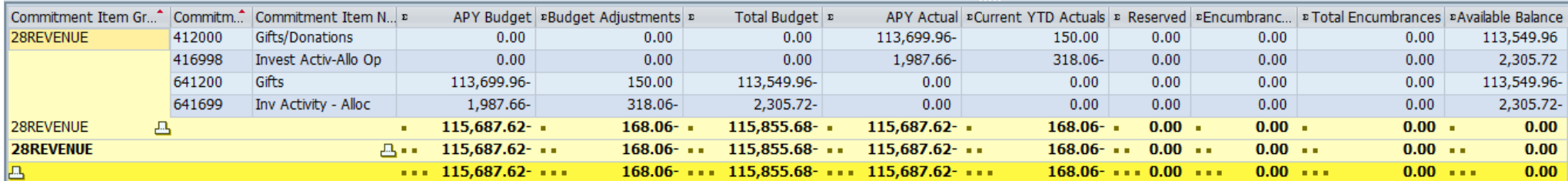

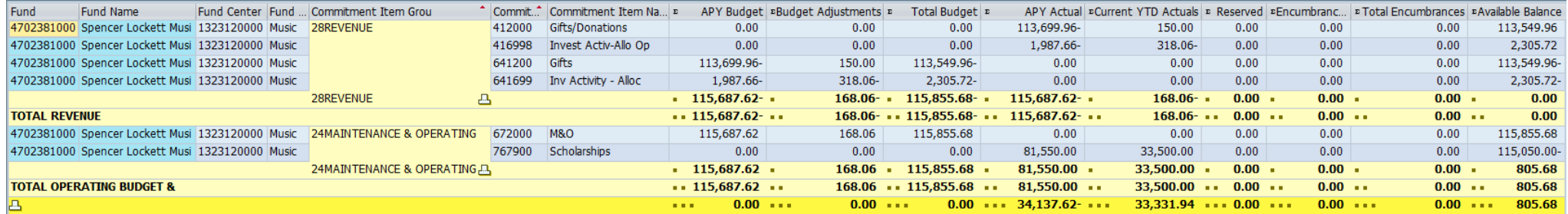

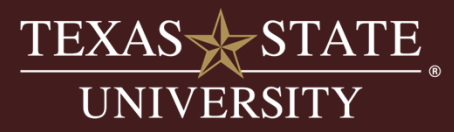

### **ZBUDACT-Multiyear Account**

#### **How to read output:**

•**Multiyear layout pulls in all prior year (APY) columns to show prior year activity**

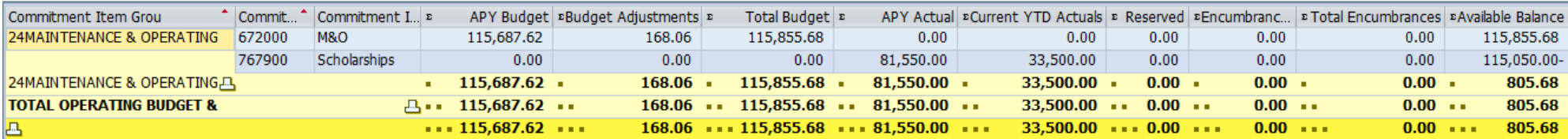

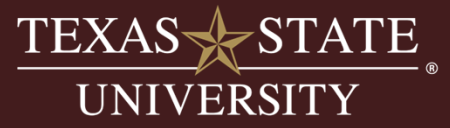

# **Activity**

Let's run a multiyear account and analyze the output.

SAP Transaction Code (t-code):

• ZBUDACT

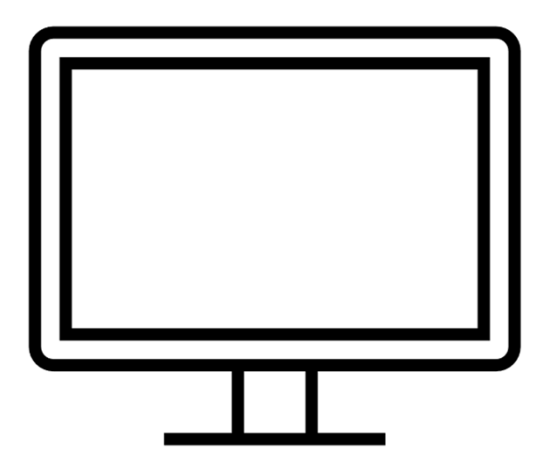

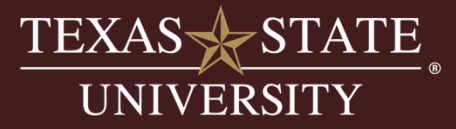

#### **How reconcile by period:**

- $\bullet$ This report can be run by period or across periods.
- $\bullet$ Periods are tied to our fiscal year.
- $\bullet$ Period 1 is September, period 2 is October etc.
- $\bullet$ We do not budget by period; you will see the entire fiscal year available balance.
- $\bullet$  The report output therefore will always be showing you the entire annual budget regardless of the period(s) put into the selection criteria.
- $\bullet$ Expenses are posted by period and the report will alter the output based on the selection criteria.
- $\bullet$  Example: Running the report from period 1 to 1 will bring in the entire annual budget but only the expenses for period 1.

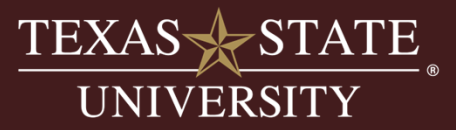

#### **How reconcile by period:**

- $\bullet$ This report can be run by period or across periods.
- $\bullet$ Periods are tied to our fiscal year.
- •Period 1 is September, period 2 is October etc.

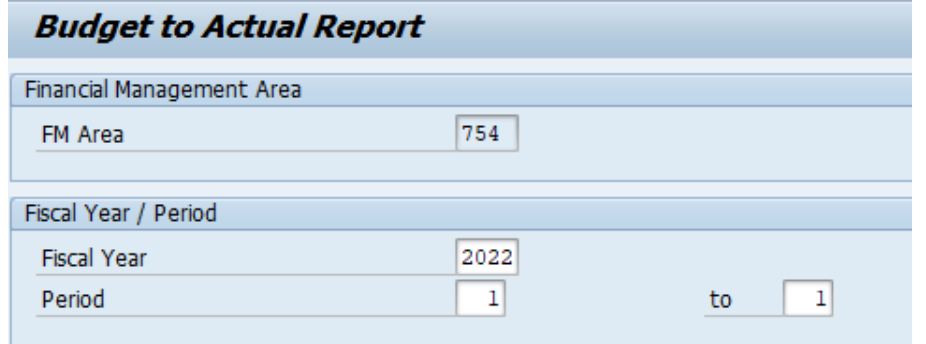

- $\bullet$ We do not budget by period; you will see the entire fiscal year available balance.
- $\bullet$  The report output therefore will always be showing you the entire annual budget regardless of the period(s) put into the selection criteria.
- $\bullet$ Expenses are posted by period and the report will alter the output based on the selection criteria.
- $\bullet$  Example: Running the report from period 1 to 1 will bring in the entire annual budget but only the expenses for period 1.

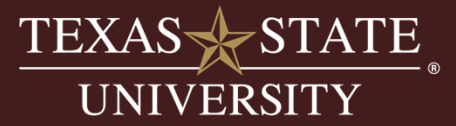

# **Activity**

Let's run the report for period 1 and discuss the output.

SAP Transaction Code (t-code):

• ZBUDACT

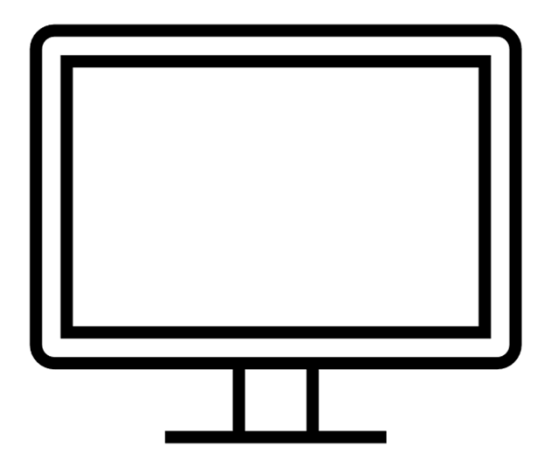

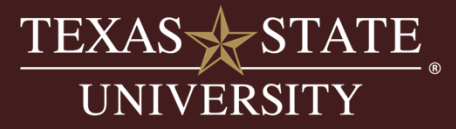

#### **Using Budget to Actual Two Year Compare Layout:**

- $\bullet$ Can run for an entire year or by period.
- $\bullet$  Report output does not include budget, it compares actuals only.
- • Current YTD column will be the fiscal year you put on the selection screen.
- $\bullet$  Prior Year Actuals will be the prior years expenses.
- $\bullet$  Ability to run for two years at a time and can look at older years by choosing an older fiscal year in the selection screen.
- •Layout: need to use the /00TWOYRCOM layout.
- •Functionality only works for fiscal year funds

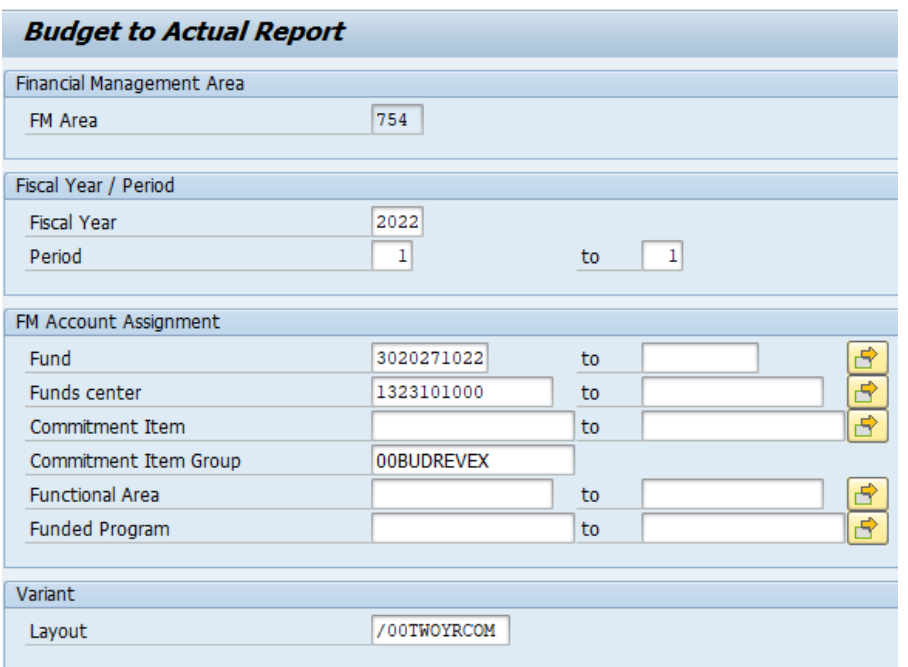

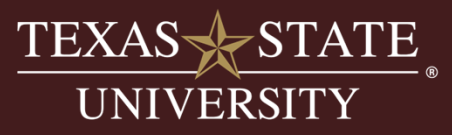

# **Activity**

Let's run the report using the two-year comparison layout.

SAP Transaction Code (t-code):

• ZBUDACT

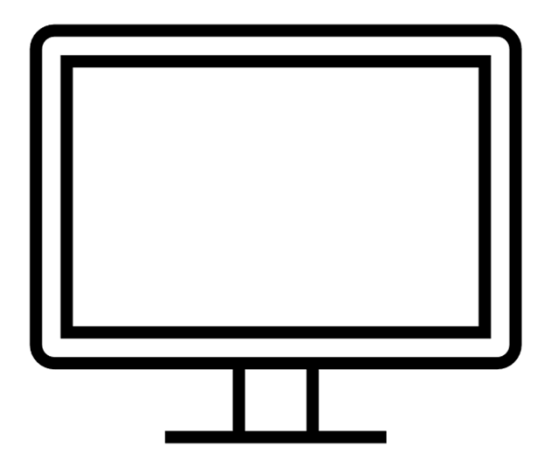

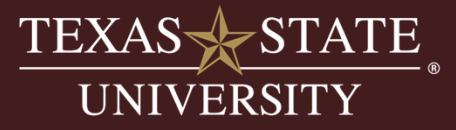

#### **How to look at reserve balances-Front Entry Screen:**

- Need security for fund center 1040999999
- Not all users will be given access, usually fund manager and admin/budget specialist will have access.
- Special B2A layout (directions on Budget Office website >How to & Reference Docs)

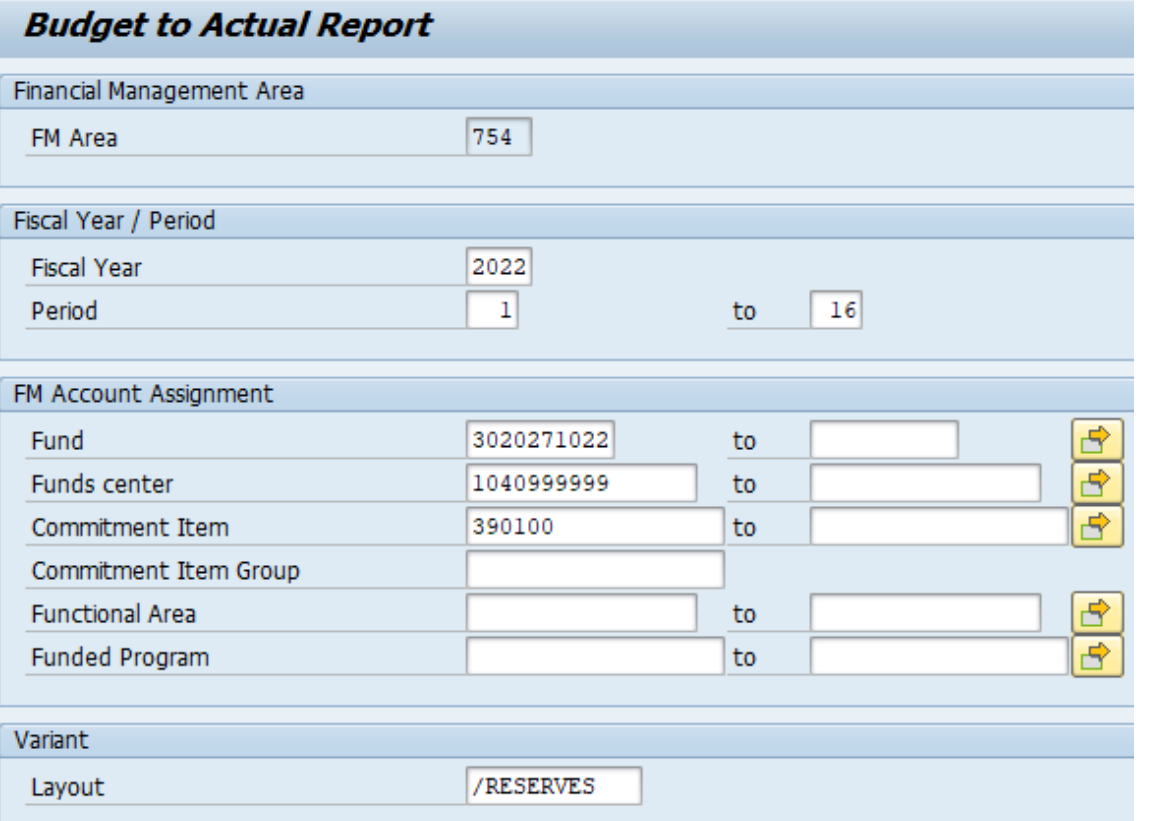

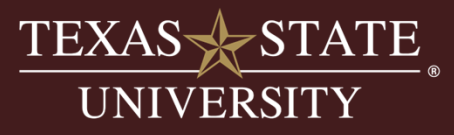

#### **How to look at reserve balances-Report Output:**

- Layout changes the revenue to a positive number.
- Drill down capable in the actuals column

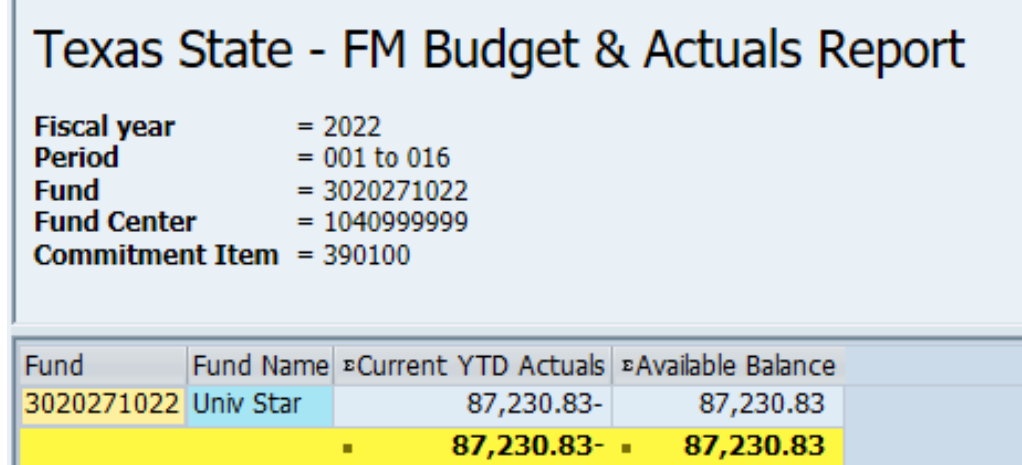

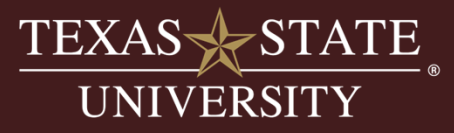

# **ZBUDGETBALANCE & ZBUDACT**

#### **Reporting Differences**

#### **Report Layout:**

- •ZBUDGETBALANCE: subtotals at the account level
- $\bullet$ ZBUDACT: subtotals at the budgetary control lines

#### **Viewing Of The Budgetary Control Lines:**

- • ZBUDGETBALANCE: rolls up the detail and only shows the subtotal lines collapsed into a single line for each budgetary control line
- •ZBUDACT shows all the detail of each control line including a budget line, expense detail lines, and a subtotal line

#### **Running Report For Multiple Fiscal Years:**

- ZBUDGETBALANCE: allows for multiple years
- •ZBUDACT can only run one year at a time due to front selection screen limitations

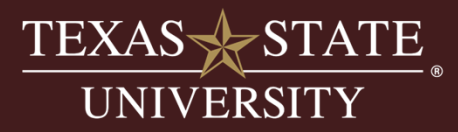

### CONTACT US

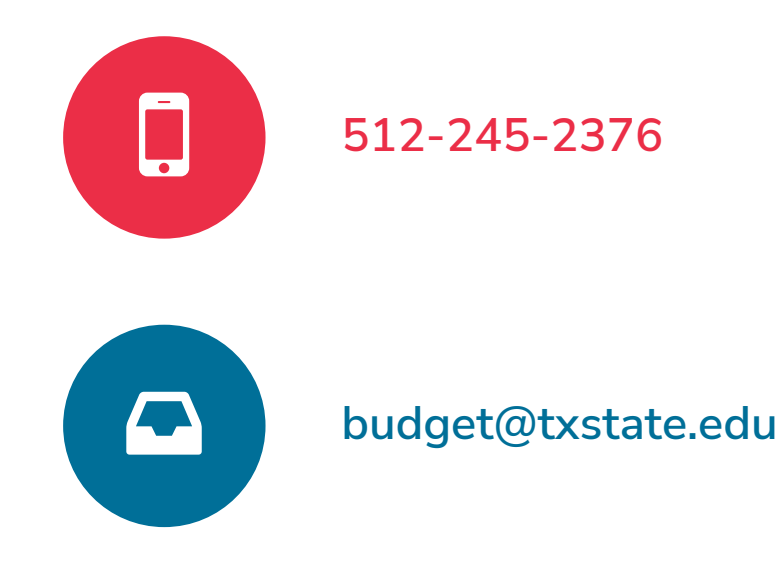

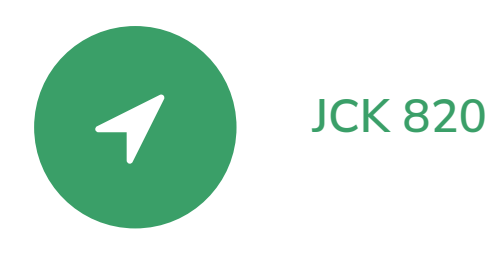

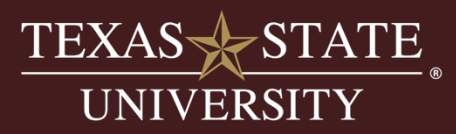